## HST-3000 Ethernet Layer 3 Traffic Testing

The

following procedure outlines how to configure the HST-3000 utilizing the Electrical (RJ-45) Ethernet Interface to conduct a bit error rate test. Please read entire procedure **BEFORE** starting.

Menu selections are made from the HST-3000 front panel either by using the keypad to select the option number OR by using the arrow keys to scroll to the desired selection and pressing the OK key.

Please note that this same procedure may be used for Optical (MMF, SMF) Ethernet Interface, substituting appropriate Fiber Optic Connectors and selecting the **ETH OPTIC** soft key in Part 1, Step 2.

HST-3000 Front Panel:

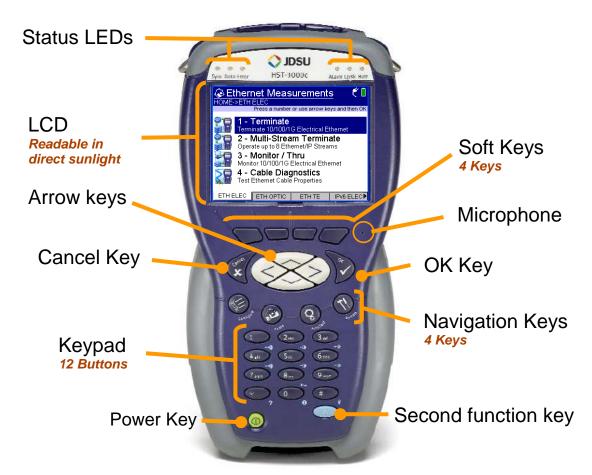

| Part 1: Configuring the HST-3000 |           |                                                                                                    |                                                                           |       |  |  |
|----------------------------------|-----------|----------------------------------------------------------------------------------------------------|---------------------------------------------------------------------------|-------|--|--|
| Step                             | Action    | Details                                                                                                    |                                                                           |       |  |  |
| 1.                               | Power     | Press the green Power Key to turn on the HST.                                                                                   |                                                                           |       |  |  |
| 2.                               | ETH ELEC  | Press the <b>ETH</b>                                                                                                    | Press the <b>ETH ELEC</b> Soft key to test 10/100/1000 Mbps               |       |  |  |
|                                  |           | Ethernet via th                                                                                                    | e SIM RJ-45 interf                                                        | face. |  |  |
| 3.                               | Terminate | Press the 1 key                                                                                                    | Press the 1 key on the Keypad to select <b>Terminate</b> .                |       |  |  |
| 4.                               | Test      | •                                                                                                    | Press the <b>2</b> key on the Keypad to select <b>Layer 3 IP Traffic.</b> |       |  |  |
| 5.                               | Configure | Press the <b>Configure</b> Navigation key to configure test settings.  Press keys 0 through 9 on the Keypad, making appropriate |                                                                           |       |  |  |
|                                  |           |                                                                                                    |                                                                           |       |  |  |
|                                  |           | •                                                                                                    | • • • • • • • • • • • • • • • • • • • •                                   |       |  |  |
|                                  |           |                                                                                                    | selections for Autonegotiation, Encapsulation, Load, and IP               |       |  |  |
|                                  |           | Addressing Inf                                                                                                    | Addressing Information:                                                   |       |  |  |
|                                  |           | Va Qt/Embedded VNC                                                                                                    | VE Qt/Embedded VNC Server □ □ 🔀                                           |       |  |  |
|                                  |           | <b>∜</b> Summary S                                                                                                    | ettings 😘 🐔 🗓                                                             |       |  |  |
|                                  |           | 1 - Test                                                                                                    | Layer 3 IP Traffic                                                        |       |  |  |
|                                  |           | 2 - Auto Negotiation                                                                                                    | On                                                                        |       |  |  |
|                                  |           | 3 - Encapsulation                                                                                                    | None                                                                      |       |  |  |
|                                  |           | 4 - Load(%)                                                                                                    | 100                                                                       |       |  |  |
|                                  |           | 5 - Source Type                                                                                                    | Static IP                                                                 |       |  |  |
|                                  |           | 6 - Source IP                                                                                                    | 192.168.1.1                                                               |       |  |  |
|                                  |           | 7 - Destination IP                                                                                                    | 192.168.1.2                                                               |       |  |  |
|                                  |           | 8 - Subnet Mask                                                                                                    | 255.255.255.0                                                             |       |  |  |
|                                  |           | 9 - Default Gateway                                                                                                    | 192.168.1.10                                                              |       |  |  |
|                                  |           | 0 - Packet Length                                                                                                    | 40                                                                        |       |  |  |
|                                  |           | Settings 📤 Summa                                                                                                    | ry Save ▲                                                                 |       |  |  |

6. Advance settings may be configured by pressing the **Settings** Soft key:

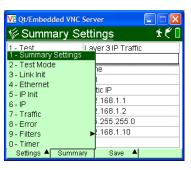

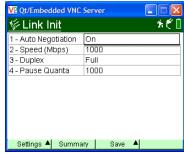

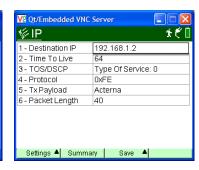

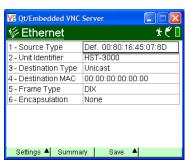

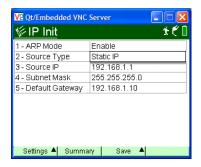

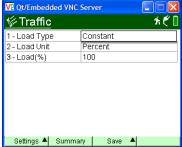

| Part 2: Connecting to the Circuit |        |                                                                       |  |  |
|-----------------------------------|--------|-----------------------------------------------------------------------|--|--|
| Step                              | Action | Details                                                               |  |  |
| 1.                                | Home   | Press the <b>HOME</b> Navigation Key to return to the Results Screen. |  |  |

2. Connect the HST-3000 to the line under test using the Electical RJ-45 connector labels R/T 1 on the left side of the SIM.

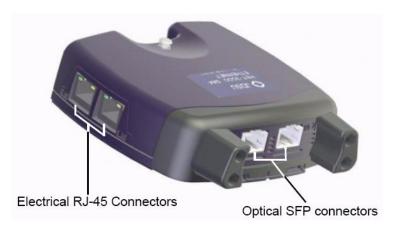

| Part 3: Verifying Connectivity |        |         |  |  |
|--------------------------------|--------|---------|--|--|
| Step                           | Action | Details |  |  |

1. Sync LED

2. Restart

A green Sync LED indicates the Ethernet link is active Press the Restart soft key to reset counter and alarms.

ALL SUMMARY RESULTS OK should be displayed.

"ARP Successful" should also be displayed.

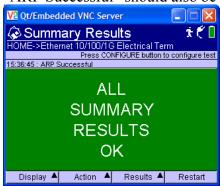

| Part 4: Performing the Test |               |                                                                                |  |  |  |
|-----------------------------|---------------|--------------------------------------------------------------------------------|--|--|--|
| Step                        | Action        | Details                                                                        |  |  |  |
| 1.                          | Start Traffic | Press the <b>Action</b> soft key and select <b>Start Traffic</b> . Verify that |  |  |  |
|                             |               | Traffic is also started at far end test set.                                   |  |  |  |
| 2.                          | Data LED      | A green Data LED indicates traffic is being received                           |  |  |  |
| 3.                          | Insert Error  | Press the <b>Action</b> soft key again, and then select <b>3-Insert Single</b> |  |  |  |
|                             |               | FCS Error. Verify that the Error LED turns red and "Lost                       |  |  |  |
|                             |               | <b>Frame 1"</b> is displayed on the far end test set.                          |  |  |  |
| 4.                          | Restart       | Press the Restart soft key to reset counter and alarms.                        |  |  |  |
|                             |               | ALL SUMMARY RESULTS OK should be displayed.                                    |  |  |  |
| 5.                          | Test          | Allow HST-3000 to perform test for desired amount of time.                     |  |  |  |
| 6.                          | Display       | Press the <b>Display</b> soft key to select Results views. Verify that         |  |  |  |
|                             |               | test results in Link Stats and Error Stats meet requirements                   |  |  |  |
|                             |               | for the line under test.                                                       |  |  |  |

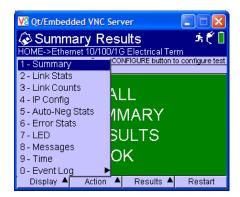

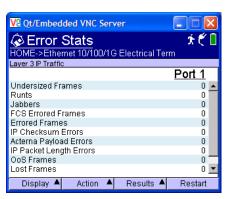

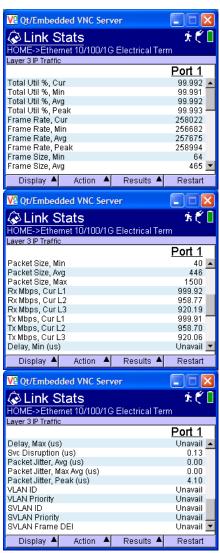

7. Display Press the **Display** soft key to select additional Results views, if required to troubleshoot the line under test:

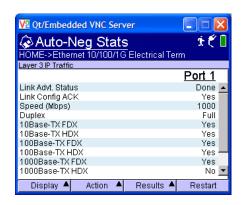

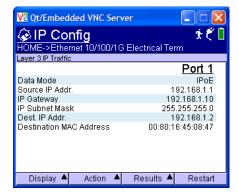

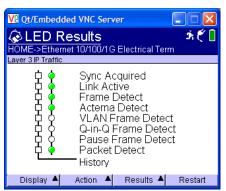

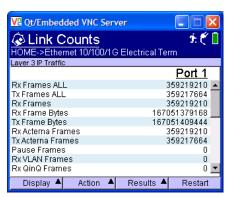

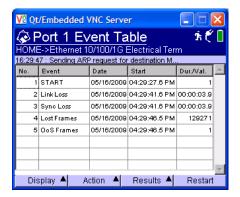

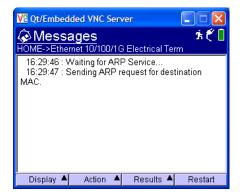

- 8. Save Press the **Results** soft key and select **Save** to save test results.
- 9. Action Press the **Action** soft key and select **1-Stop Traffic**.